# How to install OpenLDAP and phpLDAPadmin on ubuntu?

401 Riya Francis July 31, 2024 [Technical](https://www.ezeelogin.com/kb/category/faq/technical/14/) 9338

# Install OpenLDAP and LDAP Admin on Ubuntu

**Overview:** This article guides you through installing OpenLDAP and LDAP Admin on Ubuntu. It includes setting the hostname, installing OpenLDAP, adding base DNs, installing phpLDAPadmin, accessing the admin dashboard, troubleshooting common errors, and creating groups and users in LDAP.

Make sure to set your system hostname and add it to file **/etc/hosts**. Replace **admod.ezeelogin.com** with your hostname or valid domain name.

root@ubuntu:~# vi /etc/hosts

192.168.1.11 admod.ezeelogin.com

## **Step 1. Install OpenLDAP packages**

root@ubuntu:~# apt update

root@ubuntu:~# apt -y install slapd ldap-utils

During the installation, you'll be prompted to set the LDAP admin password. Provide your desired password and press enter.

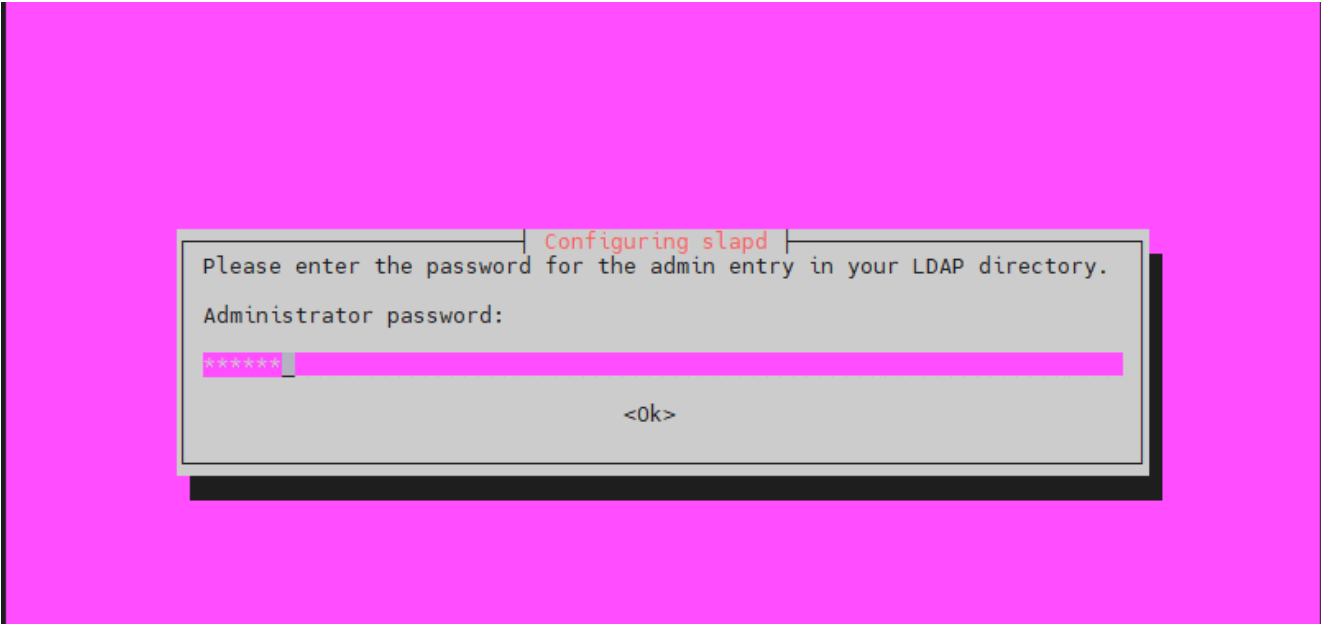

Confirm the password and continue the installation by pressing **OK**.

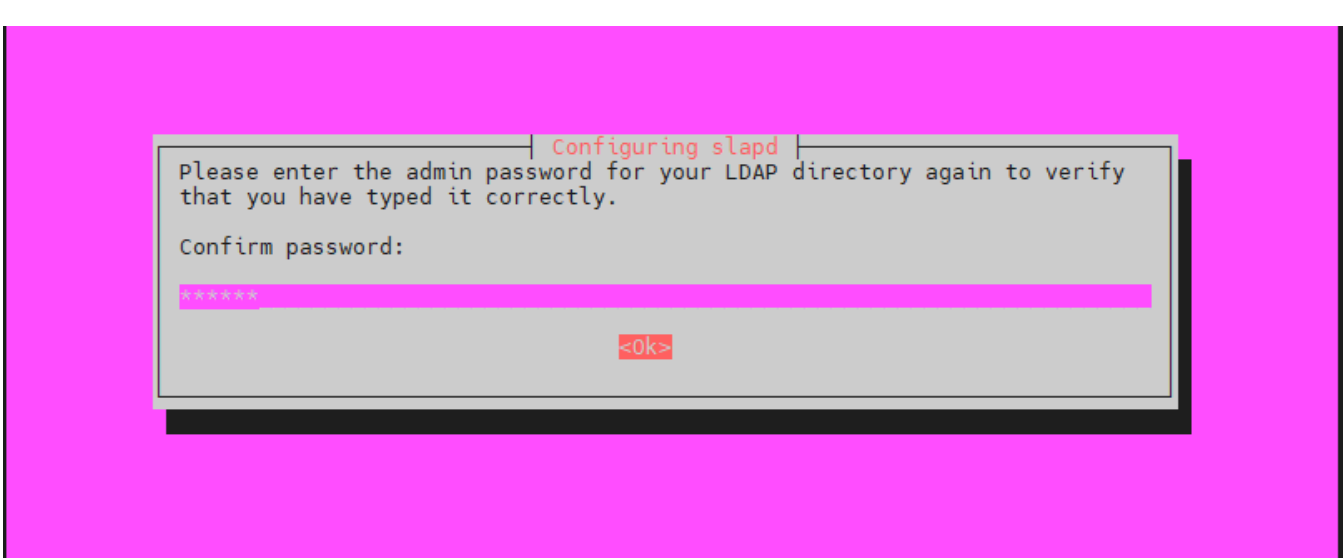

You can confirm that your installation was successful by using the command " **slapcat** ". It is used to fetch the SLAPD data content.

root@ubuntu:~# slapcat dn: dc=com objectClass: top objectClass: dcObject objectClass: organization o: com dc: com structuralObjectClass: organization entryUUID: 5eeea770-459c-103b-9cad-53d18c55e0b0 creatorsName: cn=admin,dc=com createTimestamp: 20210510052901Z entryCSN: 20210510052901.084178Z#000000#000#000000  modifiersName: cn=admin,dc=com modifyTimestamp: 20210510052901Z

dn: cn=admin,dc=com objectClass: simpleSecurityObject objectClass: organizationalRole cn: admin description: LDAP administrator userPassword:: e1NTSEF9Z0V1WnUzU2M5bENGcnJxWWFoZGtLRjNKc09DbFU3V3A= structuralObjectClass: organizationalRole entryUUID: 5eef2bf0-459c-103b-9cae-53d18c55e0b0 creatorsName: cn=admin,dc=com createTimestamp: 20210510052901Z entryCSN: 20210510052901.087602Z#000000#000#000000 modifiersName: cn=admin,dc=com modifyTimestamp: 20210510052901Z

#### **Add base dn for Users and groups**

Create a file named basedn.ldif and add the following contents. Replace **ezeelogin** and **com** with your domain components.

root@ubuntu:~# vi basedn.ldif

dn: ou=people,dc=ezeelogin,dc=com objectClass: organizationalUnit ou: people

dn: ou=groups,dc=ezeelogin,dc=com objectClass: organizationalUnit ou: groups

Add the basedn file by running the following command

root@ubuntu:~# ldapadd -x -D cn=admin,dc=ezeelogin,dc=com -W -f basedn.ldif Enter LDAP Password: adding new entry "ou=people,dc=ezeelogin,dc=com"

adding new entry "ou=groups,dc=ezeelogin,dc=com"

### **Step 2. Install phpLDAPadmin on Ubuntu**

Enter the following command to install LDAP and its dependencies.

 root@ubuntu:~# apt -y install apache2 php php-cgi libapache2-mod-php php-mbstring php-common phppear

Enable php\*-cgi extension

Replace **phpX.X** with your PHP version.

 root@ubuntu:~# a2enconf phpX.X-cgi root@ubuntu:~# service apache2 reload

Install LDAP admin by running the following command

root@ubuntu:~# apt -y install phpldapadmin

To access phpLDAPadmin you've to use the following

http://(server 's hostname or IP adress)/phpldapadmin

The following image shows the GUI of phpLDAPadmin

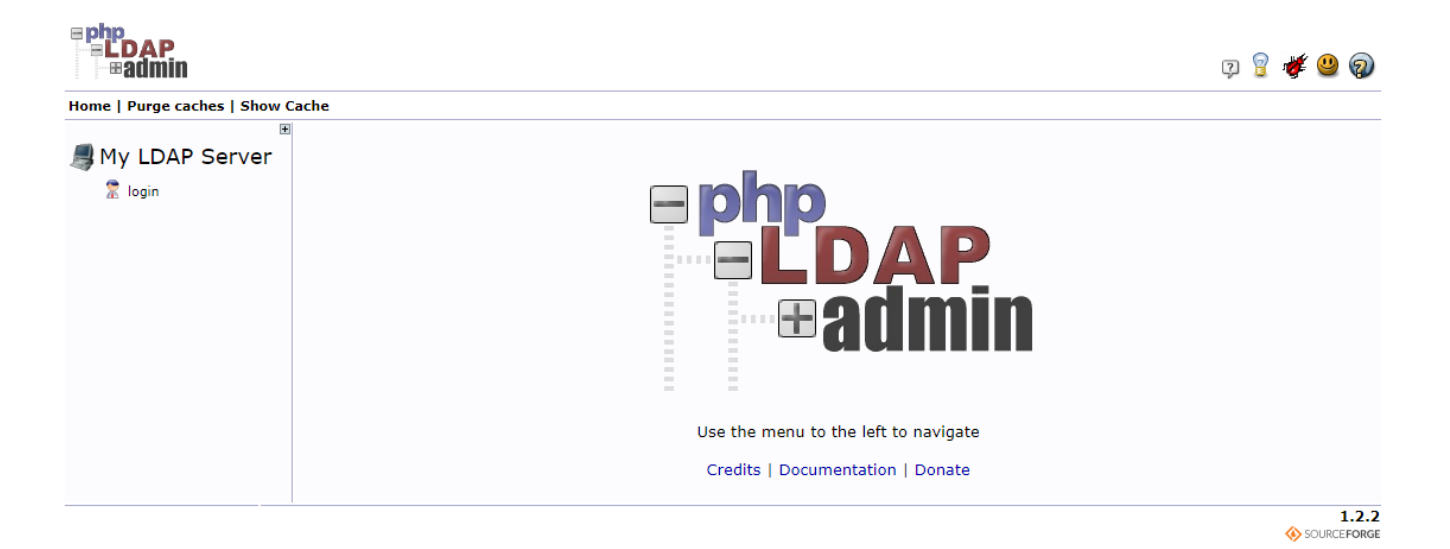

Click on " **login**" button at the top left corner of GUI to log in to the admin dashboard.

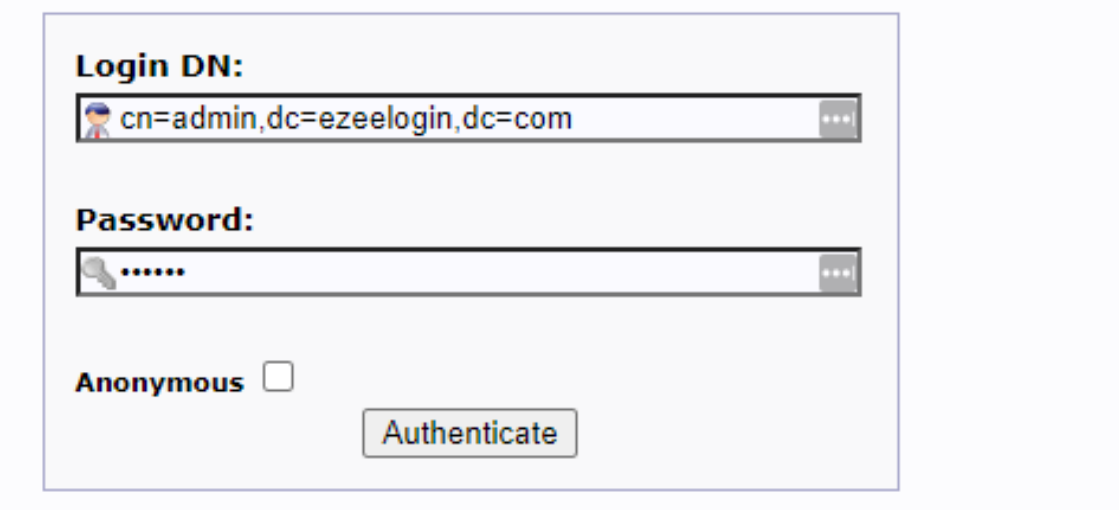

#### **Note:**

If you get the below error message on the dashboard, edit the **/etc/phpldapadmin/config.php** file. Somewhere near line 300, you'll find the following lines, **replace Example and com with your basedn to clear the error message.** 

### vi /etc/phpldapadmin/config.php

\$servers->setValue('server','base',array('**dc=example,dc=com**'));

\$servers->setValue('login','bind\_id','cn=admin,**dc=example,dc=com**');

Deprecated: Function create\_function() is deprecated in /usr/share/phpldapadmin/lib/functions.php on line 1083

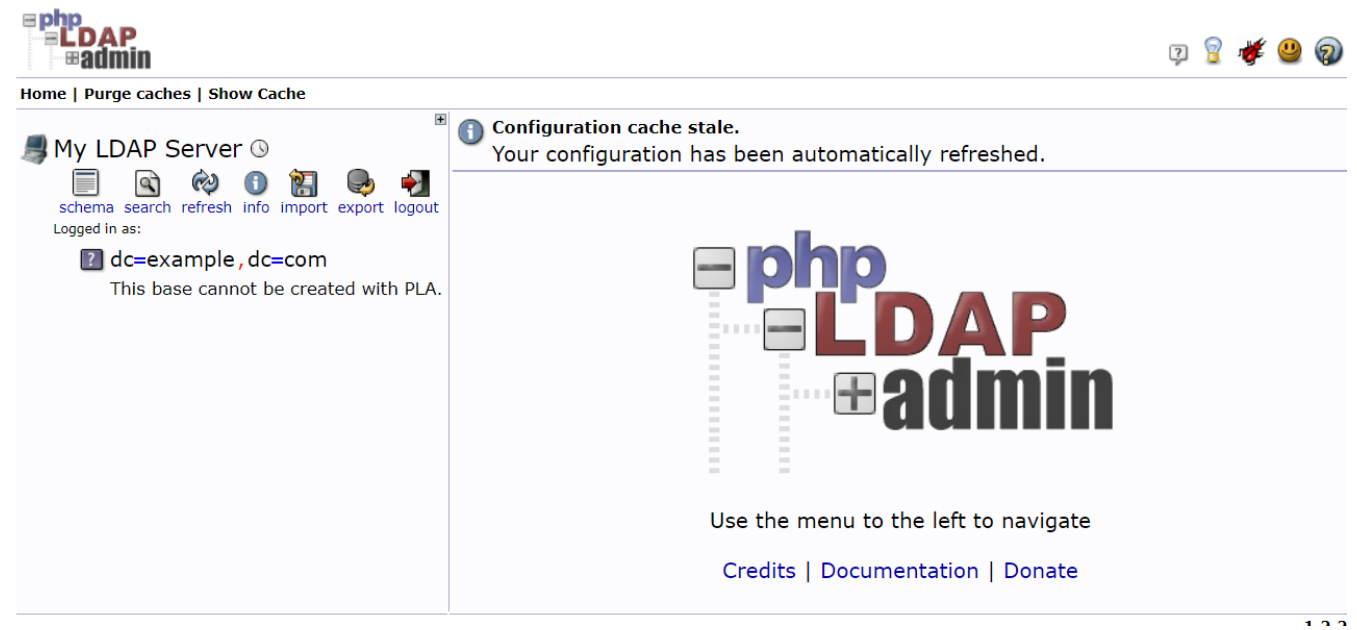

### **Step 3. Creating groups in LDAP**

Click on the **create new child entry** and select the Object which you want to create.

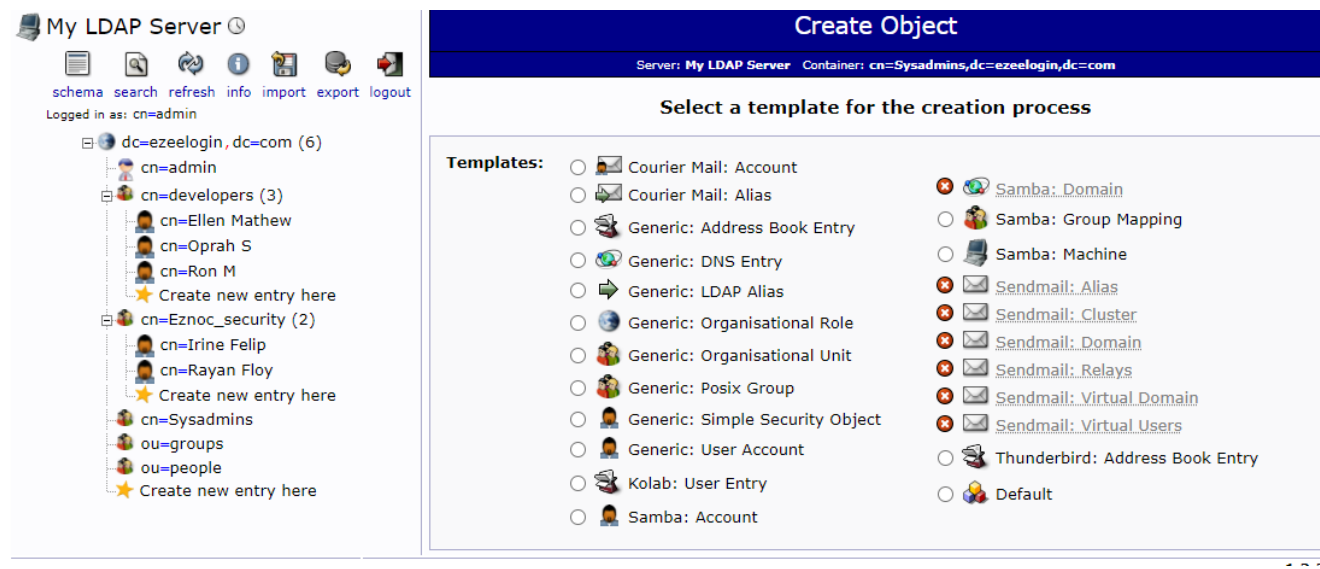

Select **Generic: Posix Group** and specify the group name in the text box, mark the checkbox

if you want to add the users to the group. Finally, click on the create object tab to create the group in LDAP.

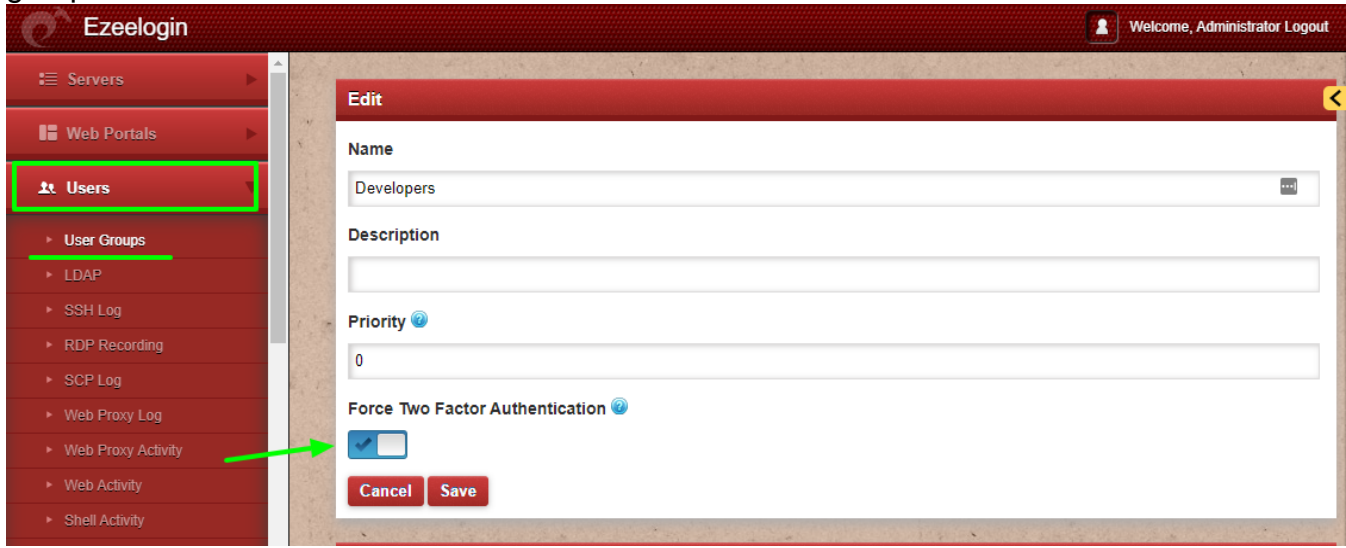

## **Step 4. Create User in LDAP**

Click on the create a child entry and select Generic: User Account. Specify the username, select the GID Number from the drop-down menu, provide home directory, Password, user ID and then click on **create Object** to create the user.

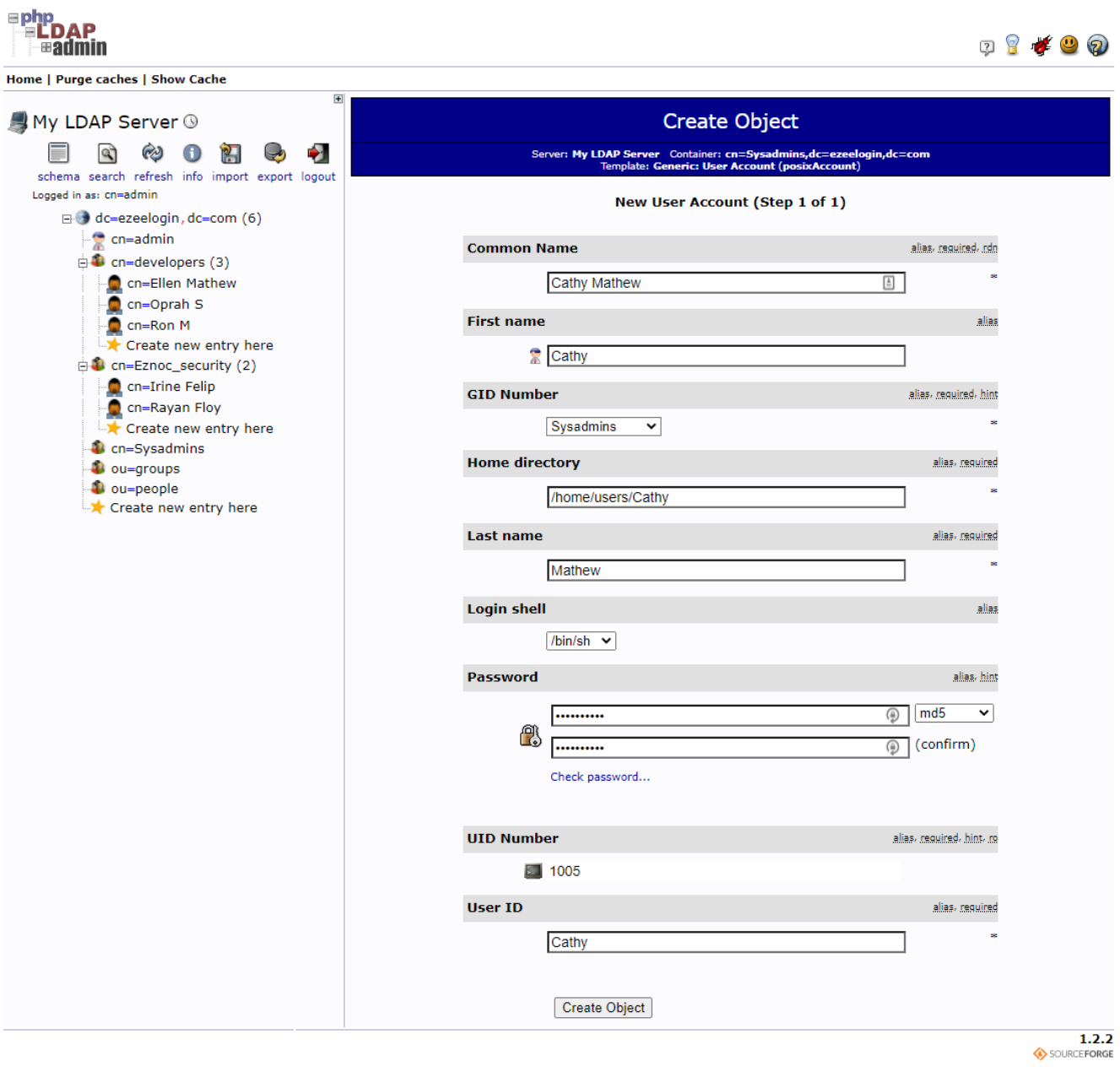

## **Related Articles**

 [How to configure Ezeelogin to authenticate using open\\_ldap\(Pam\\_ldap\) in ubuntu](https://www.ezeelogin.com/kb/article/how-to-configure-ezeelogin-to-authenticate-using-open_ldap-40;pam-ldap-41;-in-ubuntu-190.html)

 [How to configure Ezeelogin to authenticate using open\\_ldap\(Pam\\_ldap\) in centos](https://www.ezeelogin.com/kb/article/how-do-i-configure-ezeelogin-to-authenticate-using-openldap-40;pam-ldap-41;-in-centos-185.html)

[Configure Ezeelogin to authenticate using Windows\\_AD\(Pam-Ldap\) in ubuntu](https://www.ezeelogin.com/kb/article/configure-ezeelogin-to-authenticate-using-windows_ad-40;pam-ldap-41;-in-ubuntu-187.html)

[Configure Ezeelogin to authenticate using Windows\\_AD\(Pam-Ldap\) in centos](https://www.ezeelogin.com/kb/article/how-do-i-configure-ezeelogin-to-authenticate-using-windows_ad-40;pam-ldap-41;-in-centos-186.html)

[How do I configure Ezeelogin to authenticate using OpenLdap or Window AD server](https://www.ezeelogin.com/kb/article/how-do-i-configure-ezeelogin-to-authenticate-using-openldap-or-window-ad-server-178.html)

[Can we map existing user group in ldap to ezeelogin as ezeelogin user group ?](https://www.ezeelogin.com/kb/article/can-we-map-existing-user-group-in-ldap-to-ezeelogin-as-ezeelogin-user-group-144.html)

[Assigning user group for LDAP users?](https://www.ezeelogin.com/kb/article/assigning-user-group-for-ldap-users-17.html)

Online URL:

<https://www.ezeelogin.com/kb/article/how-to-install-openldap-and-phpldapadmin-on-ubuntu-401.html>